# **BALABAQSHA** SITCEN SITUATION CENTER

**Инструкция для родителей**

Июнь 2019 г.

### **Главная страница портала balabaqsha.sitcen.kz**

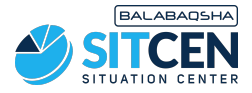

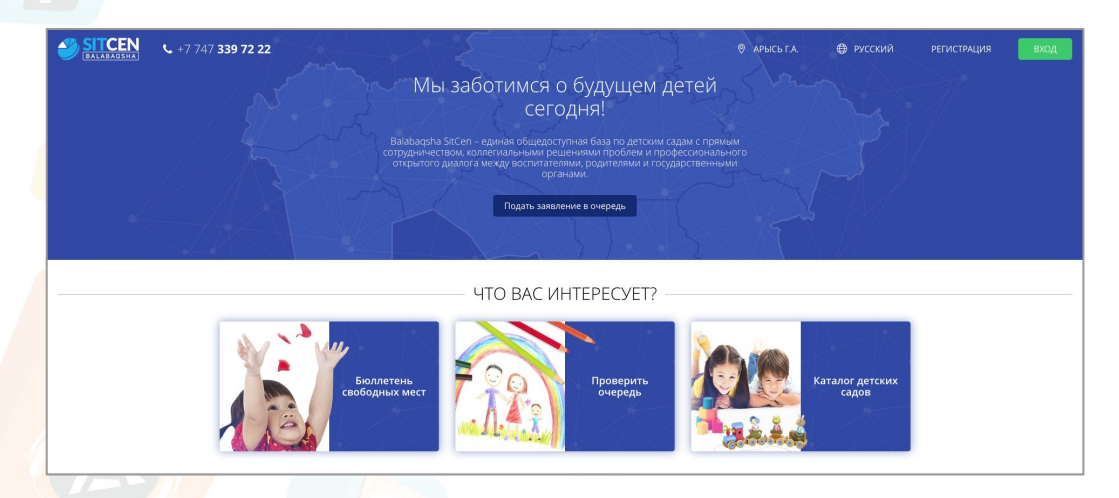

На главной странице содержится информацию по:

- бюллетеням свободных мест;
- очереди в ДДО;
- каталогу дошкольных организаций;
- статистике;
- отзывах пользователей.

В правом верхнем углу сайта имеется возможность сменить геолокацию и язык. Для того, чтобы зарегистрироваться на портале, необходимо нажать на кнопку "**Регистрация**". Если Вы зарегистрированы, воспользуйтесь кнопкой "**Вход**".

#### **Регистрация**

- 1. Ввести номер телефона, поставить галочку о согласии с *Политикой данных пользователей* (предварительно ознакомиться, нажав на надпись) и нажать «**Запросить код**»;
- 2. Ввести код, полученный по СМС на указанный номер, нажать на кнопку «**Отправить**»;
- 3. Придумать пароль, подтвердить пароль, нажать «**Сохранить**»;
- 4. Ввести ИИН родителя, «**Отправить**». При введении ИИН система выведет родителю его данные (ФИО, дата рождения). Если данные верны, нажать «**Отправить**».

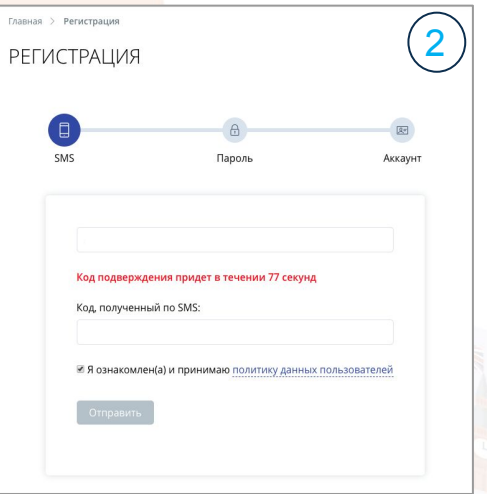

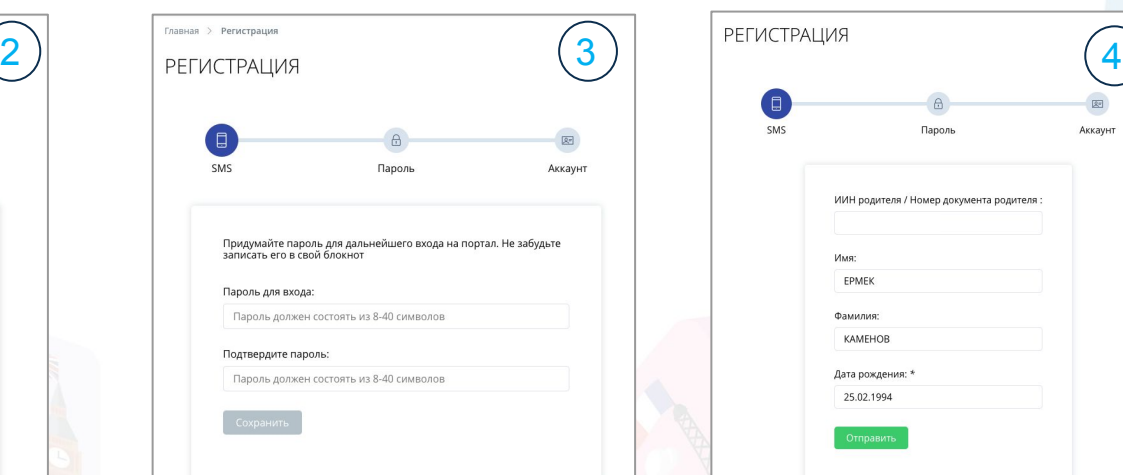

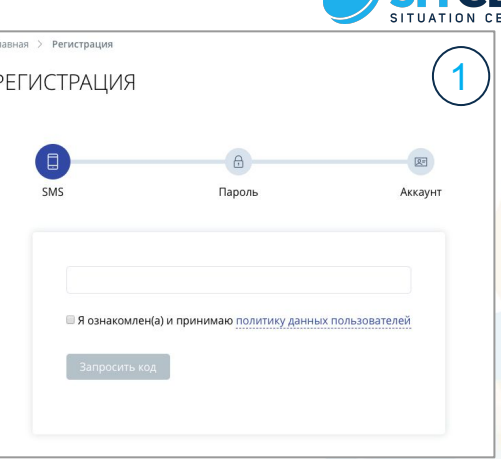

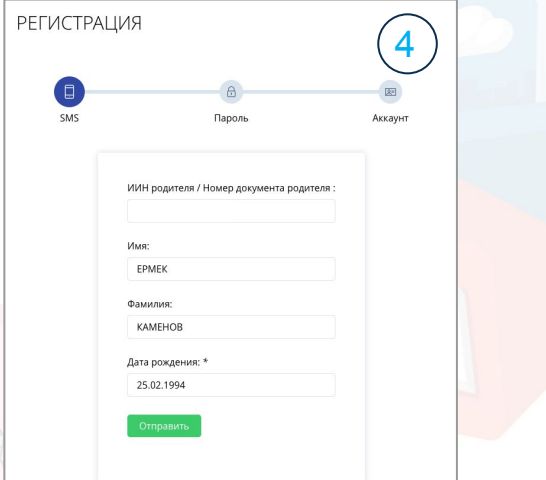

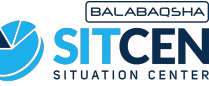

## **Профиль**

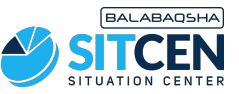

После регистрации родителю необходимо дополнить общие сведения о себе в разделе «**Профиль**»: - Загрузить фото, нажав «**Изменить фото**».

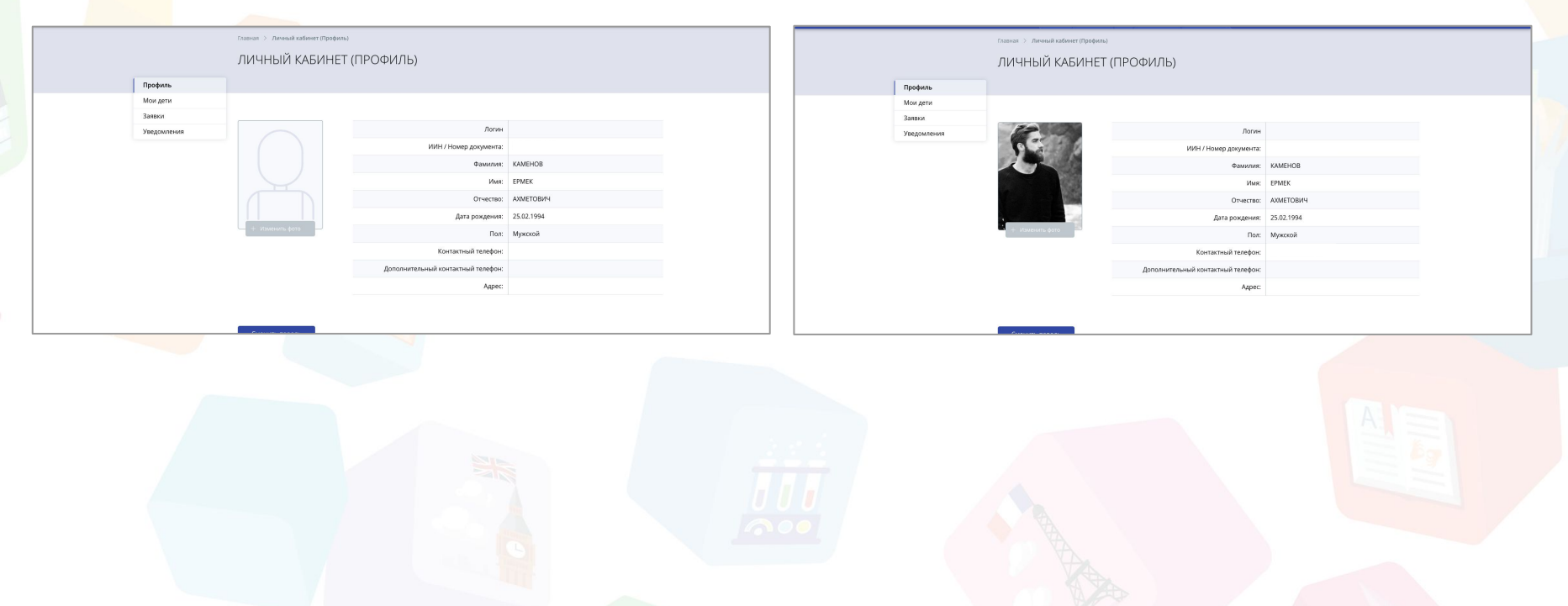

#### **Мои дети**

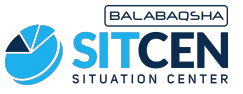

- 1. В «**Меню**» перейти в раздел «**Мои дети**». Нажать на кнопку «**Добавить ребенка**»;
- 2. В поле **"ИИН"** необходимо ввести ИИН своего ребенка. Далее нажать "Проверить ИИН", система выведет данные ребенка. Если данные верны, нажать «**Сохранить**».

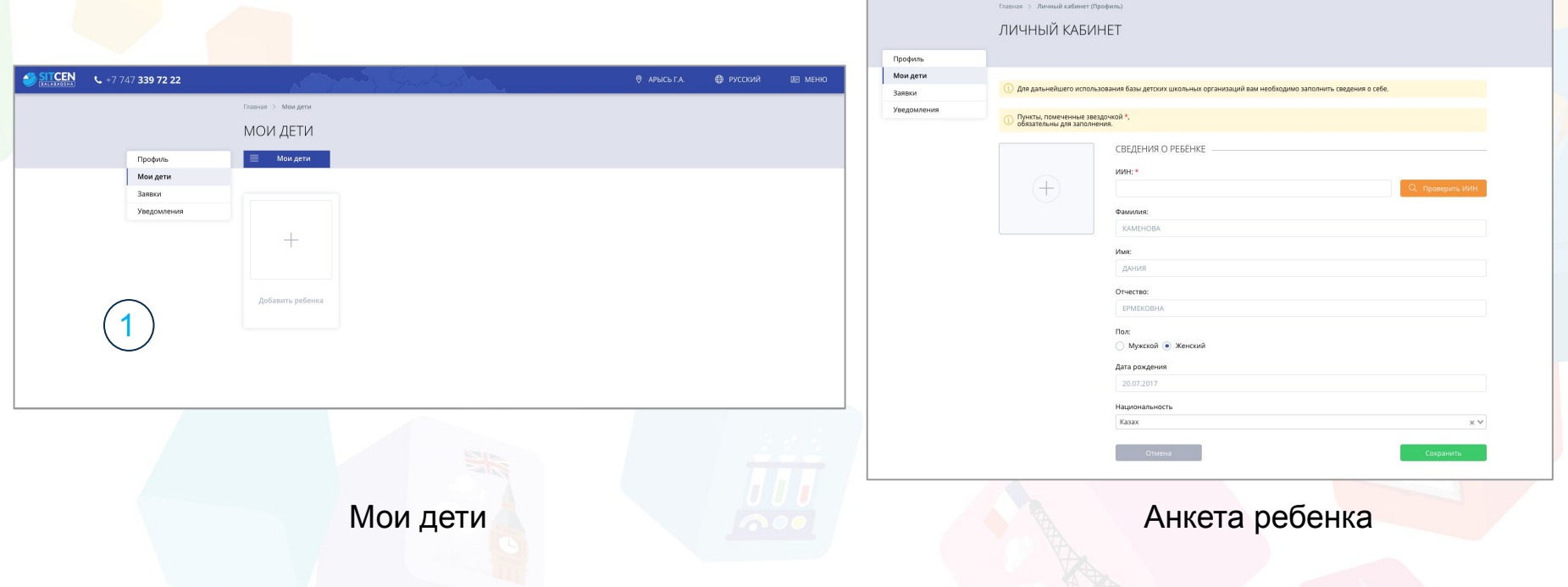

#### **Заявки**

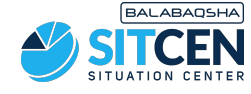

1

3

◎ 血

Заявки

СПИСОК ЗАЯВЛЕНИЙ

Doobse Mov aety заявки Уведомления

- 1. В «**Меню**» перейти в раздел «**Заявки**». Нажать на кнопку «**Добавить заявление**»;
- 2. Выбрать ребенка, заполнить все обязательные поля (помечены звездочкой), нажать на кнопку «**Далее**»;
- 3. Заявка появится в подразделе «**Список заявлений**» со статусом «**В ожидании места**». Вы получите уведомление о принятии заявки;
- 4. Все удаленные заявления будут находиться в «**Архиве заявлений**». Удалить заявку можно нажав на иконку «**Корзина**», «**Подтвердить**».

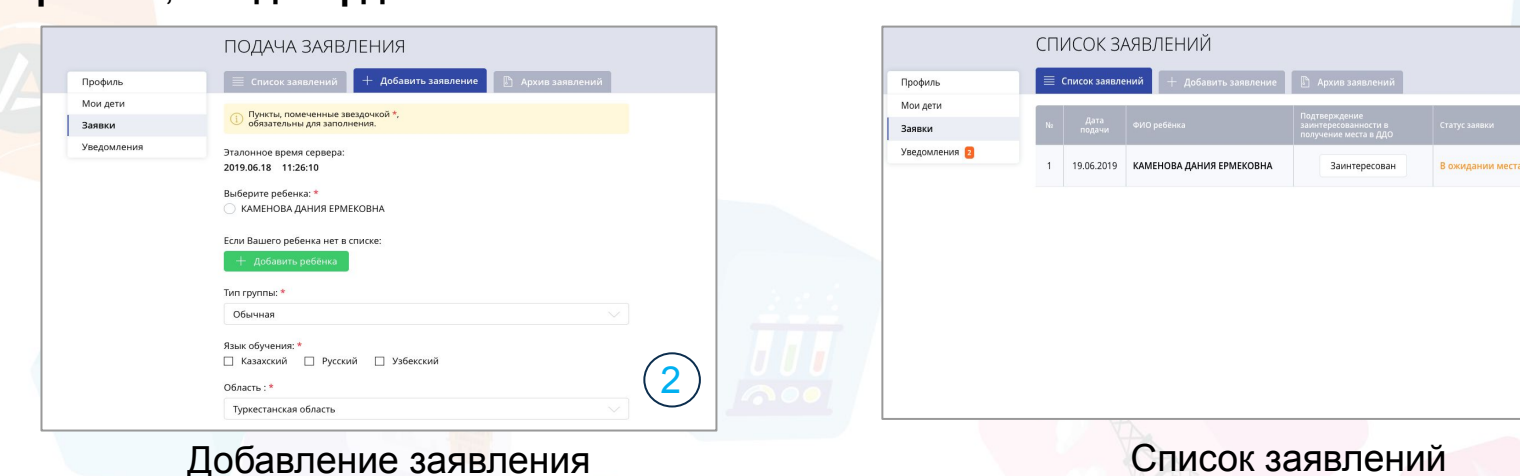

### **Отклик на бюллетень**

- 1. Для того, чтобы откликнуться на бюллетень, необходимо в «**Меню**» перейти в раздел «**Заявки**» и нажать на кнопку «**Посмотреть**» в столбце "Операции";
- 2. В новом окне нажать на кнопку «**Посмотреть**» на шаге "Отклик на бюллетень".

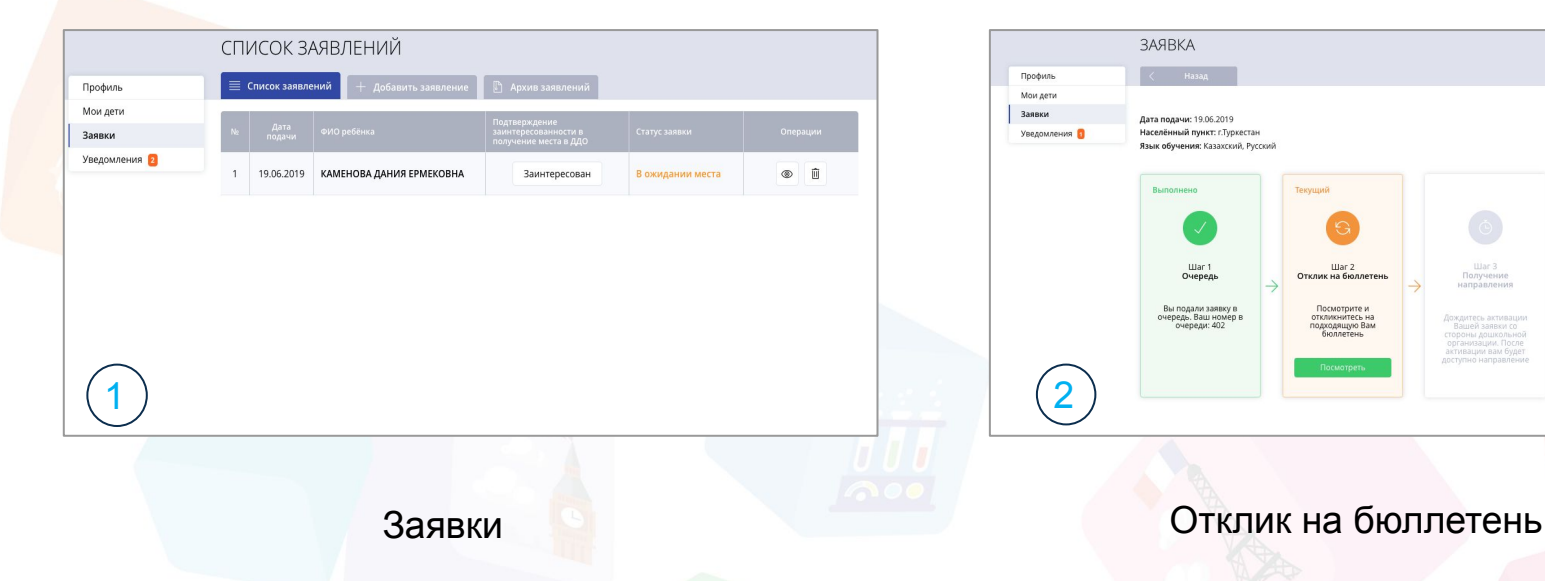

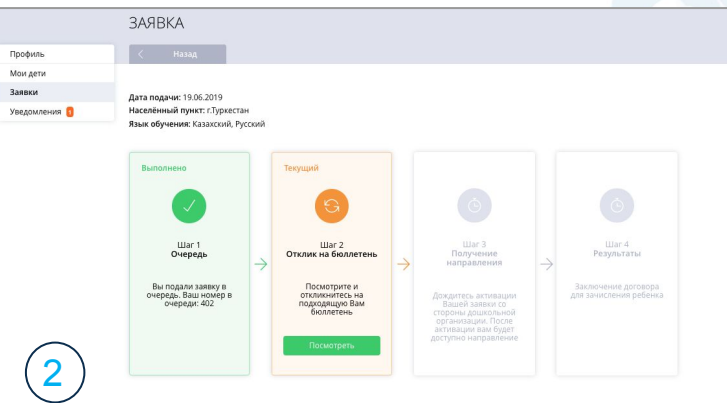

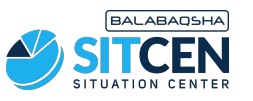

### **Отклик на бюллетень**

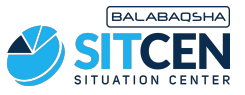

- 1. Откроется окно со списком бюллетеней свободных мест;
- 2. Выберите регион, который вы указывали при подаче в Вашей заявке;
- 3. Ознакомьтесь с бюллетенями и выберите подходящую Вам по году рождения ребенка и языку обучения;
- 4. **Та**кже Вы можете воспользоваться фильтром "Доступные всем" для поиска бюллетеней общего доступа, а при приоритетном доступе "Доступные мне";
- 5. Если совпадают год рождения ребенка, язык обучения и населенный пункт заявки с данными в бюллетени, то появится кнопка «**Отправить заявку**». Нажать на данную кнопку, выбрать ребенка и «**Подтвердить**».

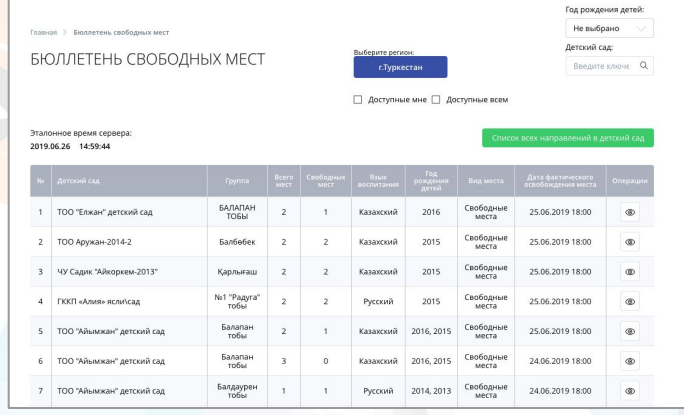

Список бюллетеней свободных мест

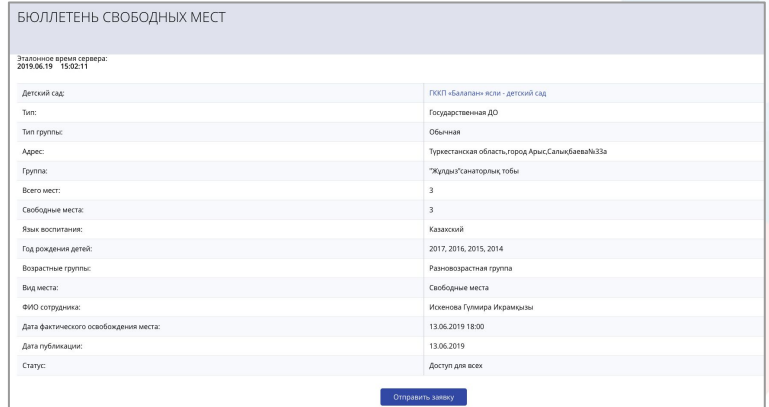

Отклик на подходящий бюллетень

#### **Ожидание активации**

- 1. После отклика на бюллетень Вам необходимо дождаться активации Вашей заявки сотрудником дошкольнои организации;
- 2. Вы будете уведомлены, что сотрудник активировал заявку и далее необходимо скачать направление по ссылке в "Уведомлениях" или в окне заявки. Направление действительно 5 рабочих дней;
- 3. Соответственно, в течение 5-ти рабочих дней необходимо подойти в дошкольную организацию с документами, удостоверяющими личность заявителя и ребенка, медицинской справкой и направлением. В ином случае, заявка попадет на 10 рабочих дней в стоп-лист;
- 4. Вы можете **один** раз продлить срок действия направления дополнительно до 30 календарных дней в случае неспособности явиться в дошкольную организацию в установленный срок с обязательным приложением подтверждающих документов. Продлить направление можно в последний день действия направления.

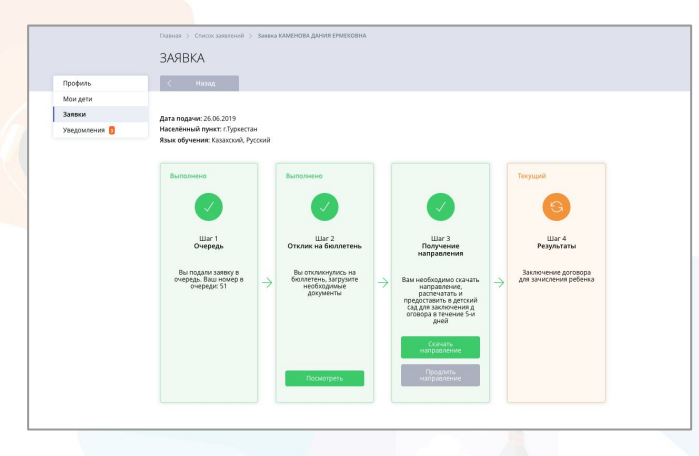

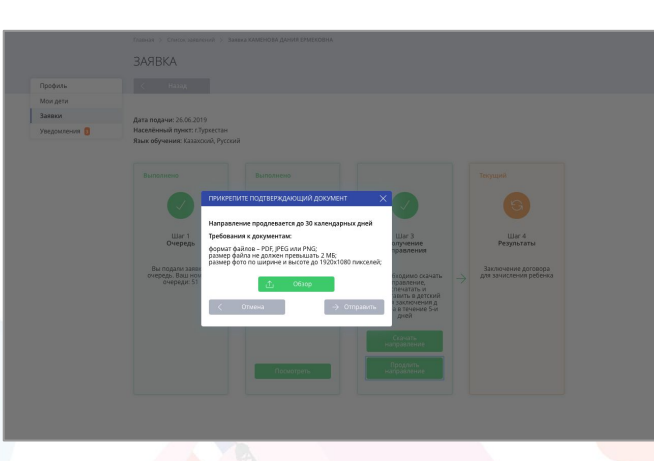

**BALABAOSH** 

Скачивание направления Продление направления

#### **Заключение договора**

Уведомление

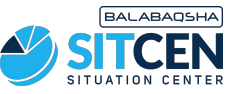

- 1. После предоставления необходимых документов в дошкольную организацию, заключается договор.
- 2. Далее сотрудник дошкольной организации подписывает заявку. Вы получите уведомление об успешном подписании договора.
- 3. При просмотре заявки отображаются данные о дошкольной организации и группе, в которую зачислен Ваш ребенок.

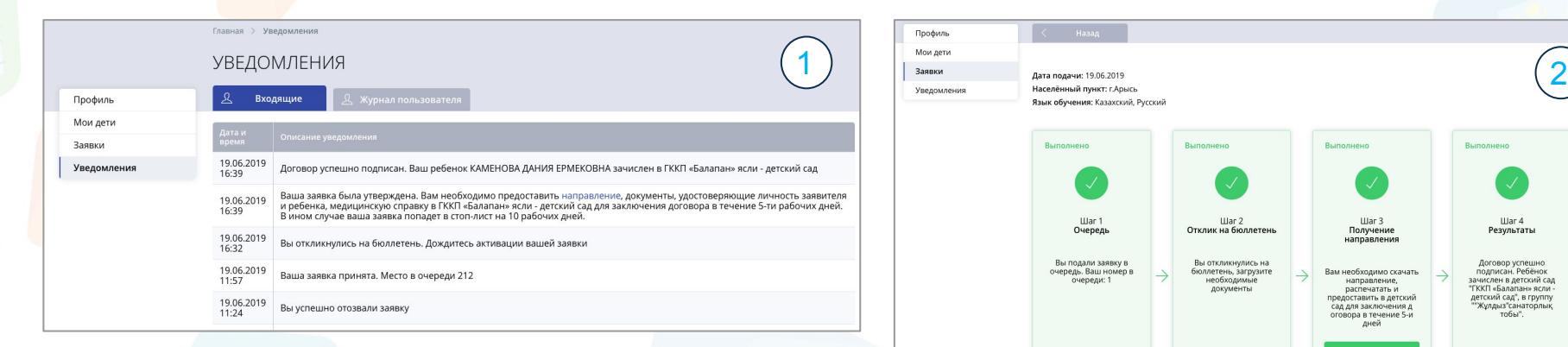

#### Договор успешно подписан

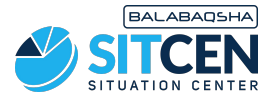

#### **Спасибо за внимание!**

#### **Контакт-центр: 8 (727) 339-72-22 8 (747) 339-72-22 (WhatsApp)**